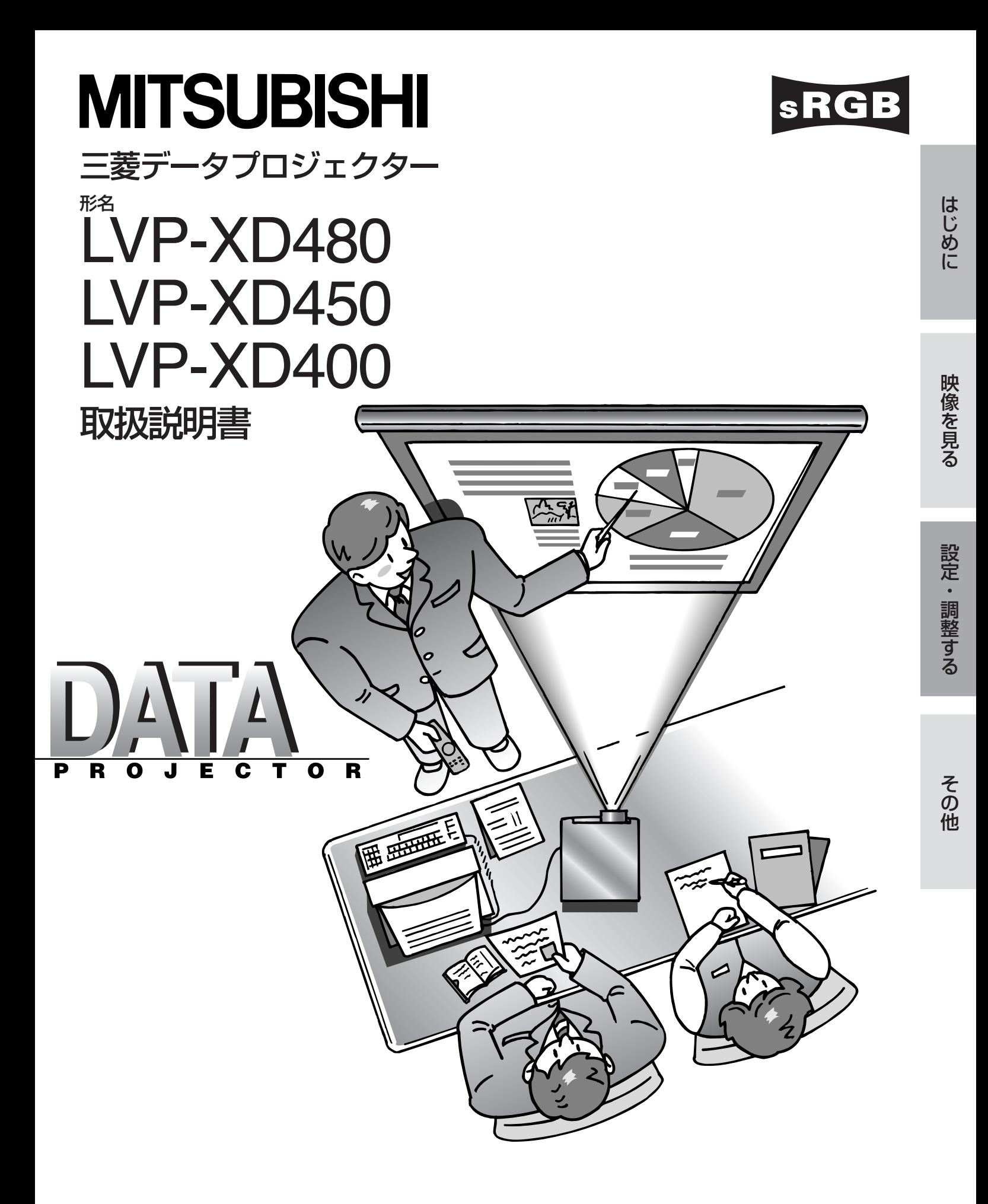

このたびは三菱データプロジェクターをお買上げいただきありがとうございました。

ご使用の前に、正しく安全にお使いいただくため、この取扱説明書を必ずお読みください。 お読みになったあとは、保証書と共に大切に保管し、必要なときお読みください。 保証書は必ず「お買上げ日・販売店名」などの記入をお確かめの上、お買上げの販売店からお受け取りください。 製造番号は品質管理上重要なものです。お買い上げの際は、製品本体と保証書の製造番号をお確かめください。

## **付属品を確認する・リモコンに乾電池を入れる**

付属品を確認する (このプロジェクターには次の付属品があります。そろっているかどうか確認してください。)

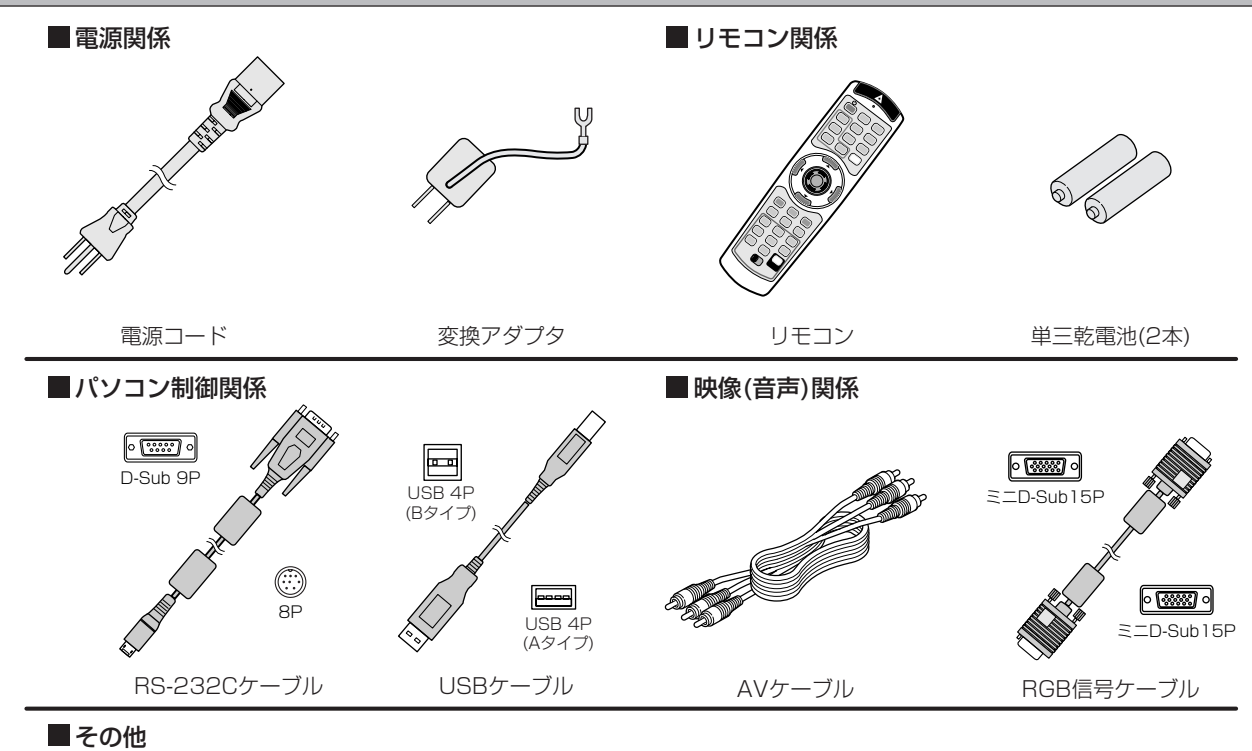

- ・レンズキャップ(本体に付属)
- ・取扱説明書
- ・クイックスタートアップ
- ・保証書 ・ソフトキャリングケース
- 三菱DIAMOND VIEW CLUBご案内
- 付属の電源コード、変換アダプタは、本製品専用です。決して他の製品には使用しないでください。
- 本機をソフトキャリングケースに入れて持ち運びするときは、レンズ面が上になるようにしてください。

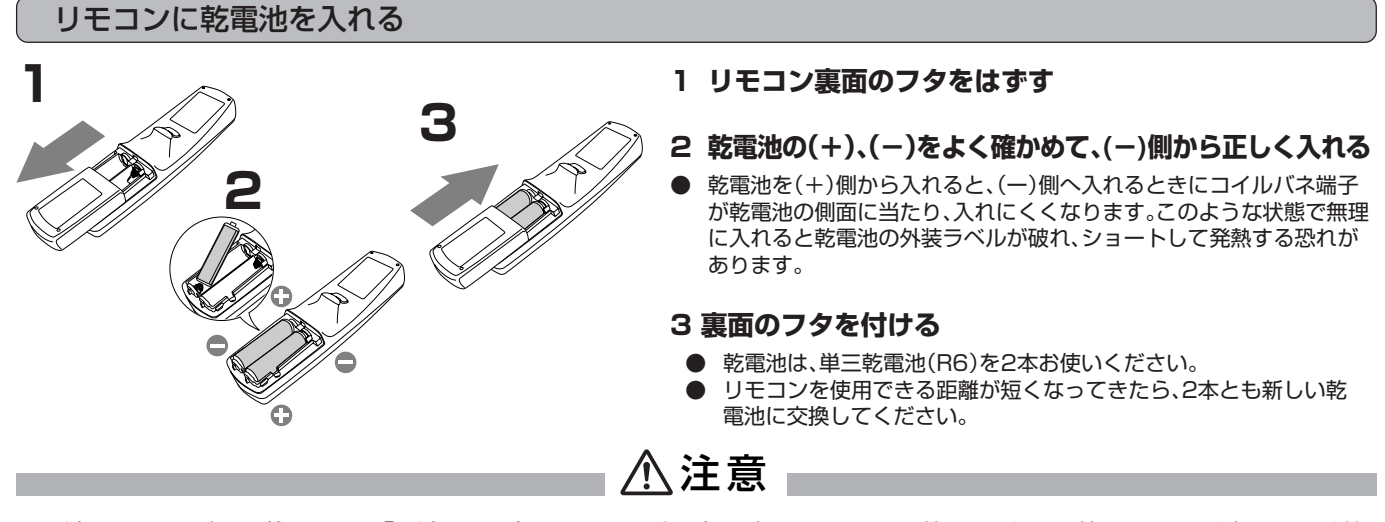

- ●電池は、7ページに記載している「電池の取り扱いについて」を良く読んで、正しくお使いください。使用を誤ると液もれや発熱、 破裂により、火災やけが、周囲の汚損の原因となることがあります(電池に表示されている注意事項もお読みください)。
- ●このプロジェクターはプラグ接続機器です。機器の近傍にコンセントがあり、かつそのコンセントには、容易にアクセスできな ければなりません。
- ●本機には付属の電源コードをご使用ください。付属以外の電源コードを使用すると、ラジオやテレビの放送電波障害の原因とな ることがあります。
- ●J55022 クラス B装置の規制範囲内に干渉を抑えるため、付属のRGB信号ケーブルとRS-232Cケーブルをご使用ください。 ●本機は必ず接地してください。

## もくじ

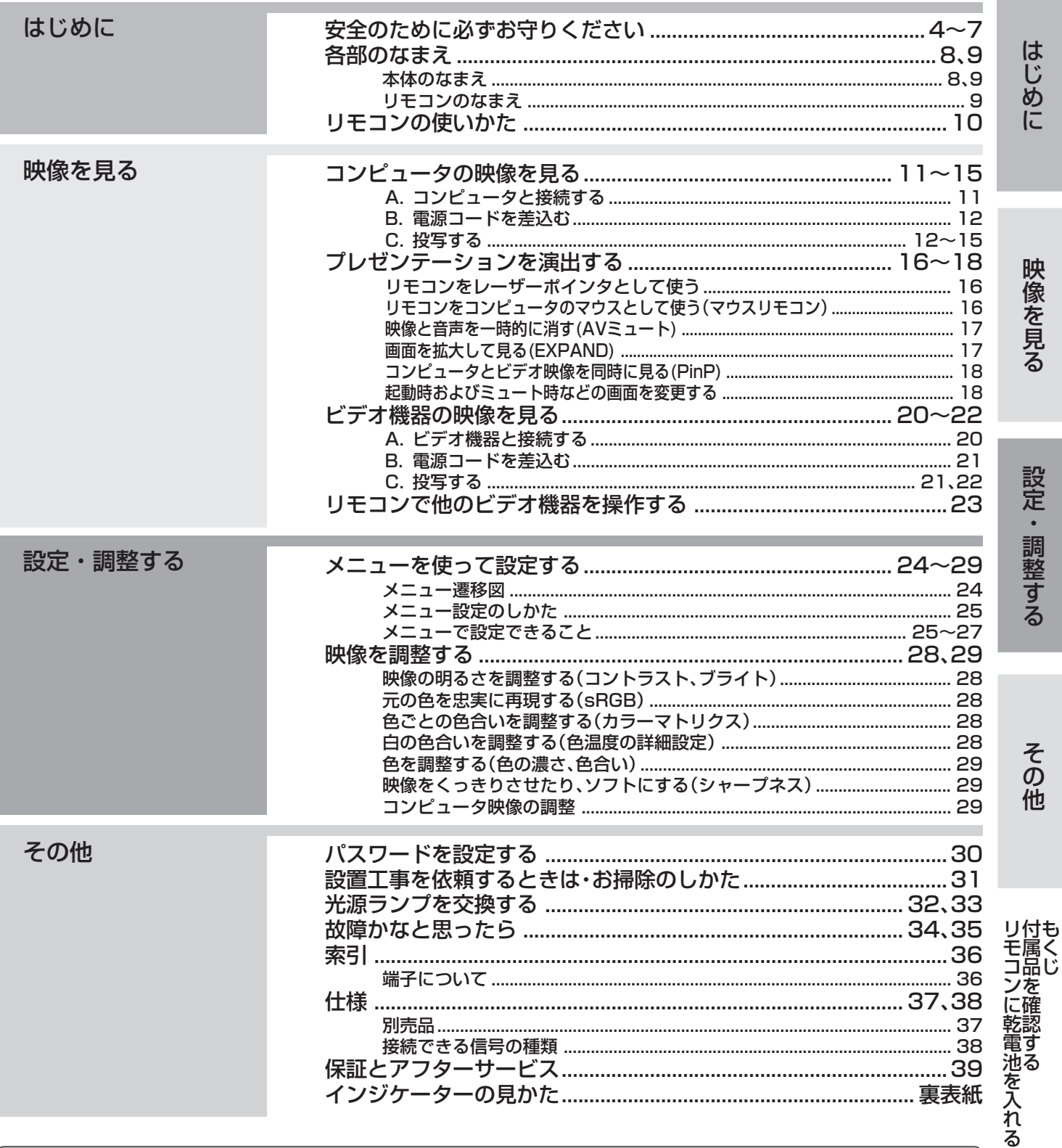

### 著作権について

- 本書に記載のメーカ名および商品名は、各社の商標または登録商標です。
- アスペクト比の切り換えについて
	- ・本機はアスペクト比切り換え機能(22ページ)を備えていますが、入力信号と異なるアスペクト比を選択されますと、周辺画像が一部見 えなくなったり、変形して見えます。制作者の意図を尊重したオリジナルな映像は、元の入力信号と同じアスペクト比でご覧ください。 ・本機を営利目的、または公衆に視聴させることを目的として、店内外、ホテルなどにおいて、アスペクト比切り換え(16:9)を利用して画
- 面の圧縮や引き伸ばしなどを行いますと、著作権法上で保護されている著作権の権利を侵害する恐れがありますので、ご注意願います。

# **安全のために必ずお守りください**

■ 誤った取扱いをしたときに生じる危険とその程度を、次の表示で区分して説明しています。

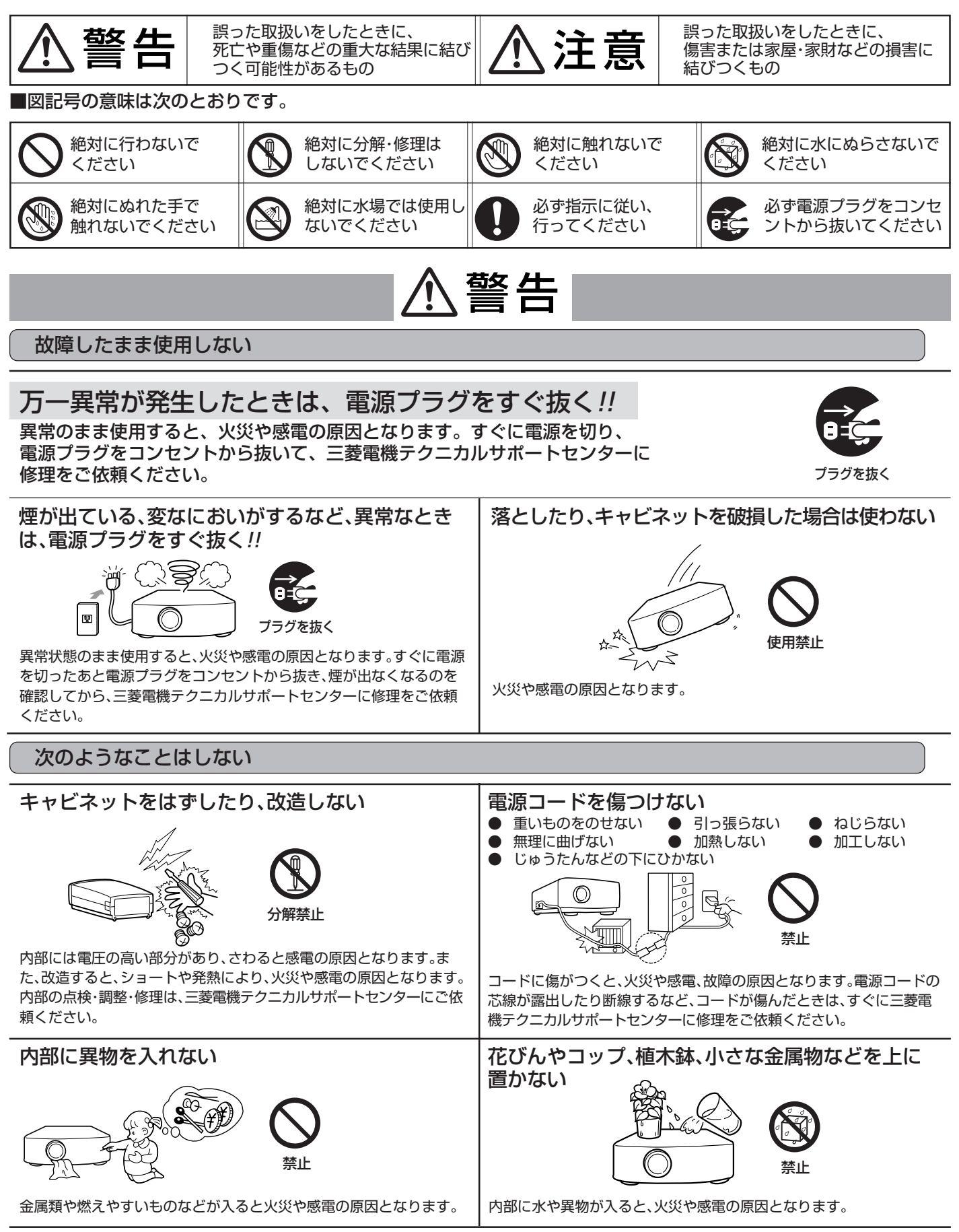

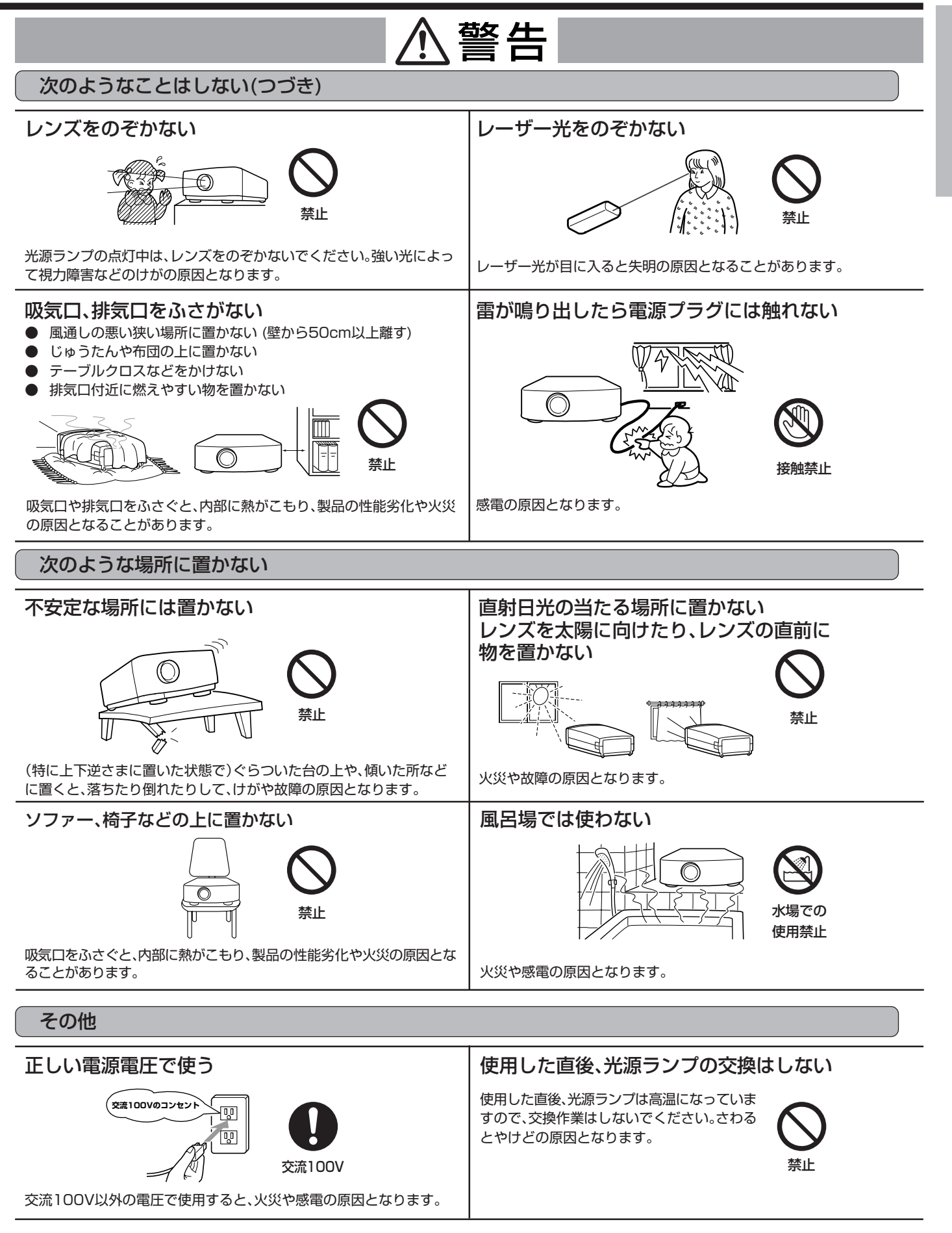

い

は じ め に

### **安全のために必ずお守りください(つづき)**

### 注意

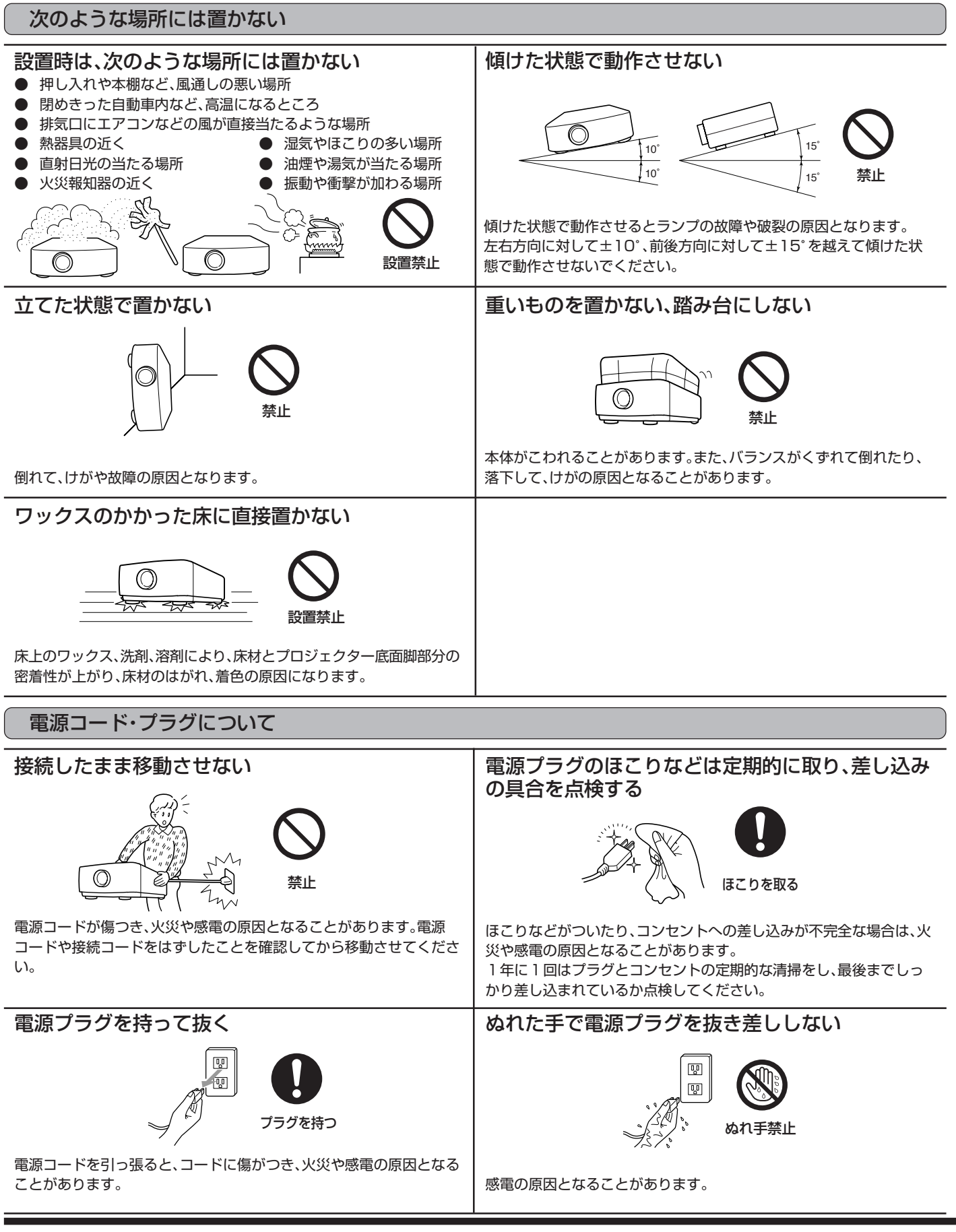

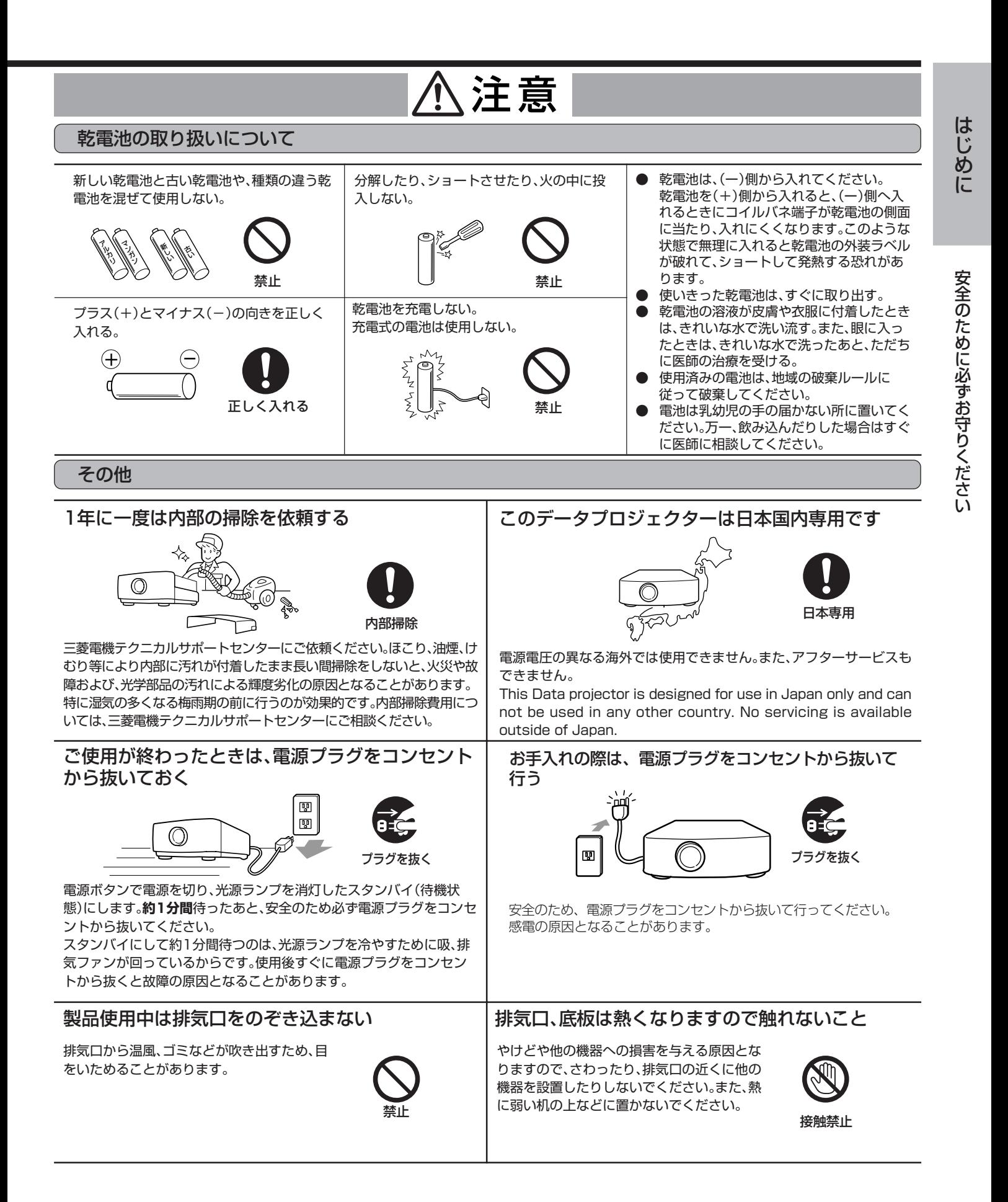

# **各部のなまえ**

![](_page_7_Figure_1.jpeg)

![](_page_8_Figure_0.jpeg)

### 警告

付属のリモコンは、LASERボタンを押すとレーザー光を発します。 以下の事項を必ずお守りください。

- レーザー光をのぞき込まないこと。
- レーザー光を人に向けないこと。
- 子供に使わせないこと。

レーザー光が目に入ると失明の原因となることがあります。 ご使用になる前にリモコンの注意表示をよくお読みになり、必ず お守りください。

### レーザー光について

このリモコンはクラス2(最大出力:1.0mW、レーザー光の波長: 640~660nm)レーザー製品です。

- ビームの広がり:6mの位置で10.0mm×10.0mm(±6mm)。
- ここに規定した以外の手順による制御や調整は、危険なレー ザー放射の被ばくをもたらします。

### 本リモコンは修理できません。

は じ め に

各 部 の な ま え

# **リモコンの使いかた**

### **ワイヤレスリモコンとして使う**

本体前面 本体後面.<br>S und. <u>OB – 0.000</u> 本体のリモコン受光部 (前面または後面)に向 け、正面で約10m以 内のところから操作し ます。 **CONSTRUCTION OF STRAIGHT** 

- リモコン受光部に直射日光や蛍光灯の光などが直接当たらない ようにしてください。
- リモコン受光部と蛍光灯は2m以上離してください。リモコン が誤動作することがあります。
- インバータ方式の蛍光灯が近くにある場合、リモコンが効きに くくなることがあります。
- リモコンと本体を近づけ過ぎると、リモコンが効きにくくなる ことがあります。

スクリーンに向けて操作する場合は、リモコンからスクリーン を通して本機までの合わせた距離が約5m以内にします。ただ し、スクリーンによって操作可能範囲は異なります。

### **操作範囲**

![](_page_9_Figure_9.jpeg)

![](_page_9_Figure_10.jpeg)

## **コンピュータの映像を見る**

### **A.コンピュータと接続する**

- 接続する機器の説明書もあわせてご覧ください。
- 接続について、くわしくは販売店にお問い合わせください。

### **準備**

- プロジェクターおよびコンピュータの電源が切れていることを 確認する
- デスクトップタイプの場合、モニタに接続されているRGB信号 ケーブルをはずす

アナログRGB(ミニD-Sub15ピン)端子付き

![](_page_10_Figure_7.jpeg)

1 付属のRGB信号ケーブルを本機のCOMPUTER/ COMPONENT VIDEO IN-1(または2)端子に接続する

- |2| コンピュータのモニタポートにRGB信号ケーブルのも う一方を接続する
- 接続するコンピュータの機種によっては、変換コネクタやアナ ログRGB出力アダプタなどが必要な場合があります。
- 付属のRGB信号ケーブル以外の長いケーブルを使用すると正 常に映像が映らないことがあります。
- 本機のCOMPUTER/COMPONENT VIDEO IN-1 端子は DDC1/2Bに対応しています。この規格に対応したコンピュー タと接続した場合、コンピュータが自動的に本機の情報を読み 出し、適切な映像を出力するように設定されます。
- **DDC対応のコンピュータと接続している場合、本機の電源コー** ドを差込んでからコンピュータを起動してください。
- コンピュータによっては、DDCドライバのインストールが必要 な場合があります。DDCドライバはインターネットホームペー ジ(www.MitsubishiElectric.co.jp/projector/business)よ りダウンロードしてください。

コンピュータの音声をプロジェクターから 出力する œ  $\mathcal{G}$  $\mathbb{O}$ 回 ⋒ /ESS

※イラストはLVP-XD480/LVP-XD450

端子面

1 PC音声ケーブル(市販)を本機のAUDIO IN端子に接続する

音声出力端子へ

- 2 PC音声ケーブルのもう一方をコンピュータの音声出力 端子に接続する
- 本機の音声入力端子は、ステレオミニジャックです(ただし、ス ピーカ出力はモノラルになります)。接続するコンピュータの音 声出力端子の形状に合わせてケーブルをお買い求めください。

プロジェクターの投写映像をモニタで見る (デスクトップのみ)

![](_page_10_Picture_22.jpeg)

※イラストはLVP-XD480/LVP-XD450

- 1 モニタに接続されているRGB信号ケーブルを本機の MONITOR OUT端子に接続する
- 接続するケーブルによっては、正常に映像が映らないことがあ ります。

#### コ ン ピ ュ ー タ の 映 像 を リ モ コ ン の 使 い か た

見 る

映 像 を 見 る

は じ め に

## **コンピュータの映像を見る(つづき)**

#### DVI端子付きコンピュータと接続する 電源コンセントにアース端子の差込み口が ※LVP-XD480/LVP-XD450のみ 付いていない場合 U字型金具  $\boxed{0.0}$ ъĆ  $\circ$ 3<del>e d</del> | 3<del>e d |</del>  $\overline{\circ}$  $\overline{O}$ e  $\overline{O}$  ,  $\overline{O}$  $\overline{\phantom{a}}$ 変換アダプタ 。<br>端子面 ٢ n II o DVIポートへ CD ※イラストはLVP-XD480/LVP-XD450 1 付属の電源コードを本機の電源コード差込口に接続する 1 DVIケーブルを本機のCOMPUTER/COMPONENT VIDEO DVI-D(HDCP) IN-2端子に接続する |2| 電源コードのもう一方に付属の変換アダプタを取り付ける 2 コンピュータのDVIポートにDVIケーブルのもう一方を |3| 変換アダプタのU字型金具を電源コンセントのアース端 接続する 子に接続する 接地接続は必ず、電源プラグを電源につなぐ前に行ってくださ 3 本機の電源コードを差込んでからコンピュータを起動し い。また、接地接続をはずす場合は、必ず電源プラグを電源から てください。 切り離してから行ってください。 ● 先にコンピューターを起動した場合、映像が表示されない場合 電源コンセントにアース端子がない場合は、アース工事を販売 があります。 店にご依頼ください(有料)。 ● コンピュータによっては、DDCドライバのインストールが必要 |4| 変換アダプタを電源コンセントに差し込む な場合があります。DDCドライバはインターネットホームペー ジ(www.MitsubishiElectric.co.jp/projector/business)よ ● 本機の電源は、必ずアース付き交流100Vのコンセントを使用 りダウンロードしてください。 してください。 DVI-D入力時は、SHUTTER以外の信号設定メニューは調整で 電源プラグのアースをガス管·水道管·避雷針などへ絶対に取付 きません。 けないでください。 **C.投写する B.電源コードを差込む 準備** 電源コンセントにアース端子の差込み口が ● レンズキャップをはずす ● コンピュータの電源を入れる 付いている場合 雷源**を入れる** –  $\boxed{0.0}$ 1 POWERインジケーターが赤色に点灯しているのを確認 する ா⊚்  $\overline{\mathbf{P}}$ -POWER  $\mathbf{\Pi}$  status **OE 66** 60 赤点灯 消灯 . Ill 電源プラグをコンセントに接続すると、POWERインジケー ターが赤色に点灯します。 電源プラグをコンセントに接続すると、ファンが回転し電源ボタ ンが動作しないときがあります。これは前回の使用時に冷却が不 完全な状態で終了されたためです。ファンが停止してから電源ボ 付属の電源コードを本機の電源コード差込口に接続する タンを押して、再度点灯させてください。 電源コードのもう一方を電源コンセントに差し込む |2| 電源ボタン(ひ)を押す  $-\mathbf{P}$ -POWER  $-\mathbf{P}$  STATUS  $-\sqrt{2}$  POWER  $-\sqrt{2}$  STATUS 緑点灯 緑点灯 緑点灯 緑点滅 (<sub>約1分後)</sub>

電源「切」の操作はできません。

の 映 像 を 見 る

![](_page_12_Figure_1.jpeg)

- ノートタイプのコンピュータの場合、コンピュータ側の設定を 変更しないと映像が投写されない場合があります。くわしくは 14ページをご覧ください。
- 画面がちらつくときは、リモコンの◀または▶ボタンを押して ちらつきをなくしてください。

### 13

に必ずお守りください」をお読みください。

像がぼやけて見えることがあります。

スクリーンに直接照明などがあたらないようにしてください。映

● 天吊りにするなどの設置工事は必ず教育を受けた専門の工事業者 に依頼してください。くわしくは31ページをご覧ください。

## **コンピュータの映像を見る(つづき)**

### **音量を調整する ━━━━━━━━━━━**

- 8 VOLUME(+または-)ボタンを押して音量を調整する
- メニューが表示されているときは、VOLUMEボタンははたらき ません。

### **電源を切る ━━━━━━━━━━━━━**

以下のようにして電源を切ってください。電源プラグを抜いて電 源を切った場合、ランプ性能の劣化や本体故障の原因となることが あります。

### 9 電源ボタン(い)を押す

「電源オフ時は再度電源ボタンを押してSTATUSインジケー ターが消えるまでクーリングしてください」のメッセージが表 示されます。

- この状態を解除するには、電源ボタン(い)以外のボタンを押して ください。または10秒後にメッセージは消えます。
- |10| 電源ボタン(い)をもういちど押す 光源ランプが消灯し、スタンバイ状態になります。このとき、 STATUSインジケーターが点滅します。
- <sup>11</sup> STATUSインジケーターの緑点滅が消えるまで、約1分 間そのまま待つ
- スタンバイ状態で約1分間待つのは、光源ランプを冷やすため に、吸、排気ファンが回っているからです。
- **STATUSインジケーターが点滅中は電源プラグをコンセント** から抜かないでください。使用後すぐに電源プラグをコンセン トから抜くと故障の原因となることがあります。

### |12 電源プラグをコンセントから抜く

POWERインジケーターが消灯します。

### **ノートタイプの場合**

ノートタイプのコンピュータと接続した場合、映像が投写されない場 合があります。そのときは、コンピュータの信号を外部に出力させる 設定をおこなってください。設定のしかたは、コンピュータによって 異なりますので、コンピュータの取扱説明書をご覧ください。

● 外部出力させる操作の例 「Fn」 キー+「 F1」 ~ 「F12」キーのいずれか(機種によって 異なります)を押す。

### **AUTO POSITIONボタンについて**

コンピュータの映像がずれるときは以下の操作を行ってください。

- 1. できるだけ明るい画面(ゴミ箱などのウィンドウを全画面表示 にするなど)にする。
- 2. スクリーンセーバーがはたらいているときは、スクリーン セーバーを解除する。
- 3. AUTO POSITIONボタンを押す。 入力信号に最適な設定になるように自動調整が行われます。
- 数回、AUTO POSITIONボタンを押してもまだずれる場合 は、詳細設定メニューで設定を変更して画面の位置を合わせ てください(29ページ参照)。

### 投写角度を調整する

投写した映像がスクリーンからはみだすときは、高さを調整する か、または投写角度を以下のようにして調整してください。

- 1 本体を投写させたい角度まで持ち上げる
- 傾き角を前後方向に対して15°以内に設置してください(角度 調整脚のみによる角度調整角は、最大7゜になります)。
- 2 左右の角度調整用ボタンを中心方向へ押す
- 2本の脚が飛び出ます。

![](_page_13_Picture_30.jpeg)

|3| 角度調整用ボタンおよび本体から手を離す

![](_page_13_Figure_32.jpeg)

|4| 角度調整脚を左右に回して画面が平行になるように微調 整する

![](_page_13_Figure_34.jpeg)

角度調整脚を収納するときは

|5| 本体を手で支えながら左右の角度調整用ボタンを中心方 向へ押してゆっくり本体を降ろす

![](_page_13_Picture_37.jpeg)

### **前面の角度調整脚について**

本機は前面にも角度調整脚が付いています。お好みの高さに 合わせて調整してください。

![](_page_14_Picture_2.jpeg)

### 画面が台形にひずむときは

スクリーンと本機が直角になっていないと画面が台形になりま す。本機、およびスクリーンを調整しても直角にならないときは本 体、またはリモコンのKEYSTONEボタンを押して「台形補正」を表 示させてから、 く、▶、▲(または+)、▼(または-)ボタンを押して 調整します。

![](_page_14_Figure_5.jpeg)

- 台形補正時には調整値が表示されますが、投写角度とは異なり ます。
- 調整時に表示される調整値は、設置状態により調整範囲が異な ります。
- 本体とスクリーンの設置条件によっては、正しく長方形になら ない場合や、アスペクト比が4:3にならない場合があります。
- 台形補正を行うと、解像度が低下します。また、細かい模様の映 像での縞の発生、直線の折れ曲がり等の現象が見られますが、故 障ではありません。
- 入力信号によっては、画像が正常に表示されないことがあります。
- 水平・垂直の台形補正を組み合わせて行うと、それぞれ単独で調 整する場合よりも、補正できる範囲が狭くなります。
- 1080i信号入力時には、補正できる範囲が狭くなります。

コ ン ピ ュ ー タ の 映 像 を 見 る

# **プレゼンテーションを演出する**

![](_page_15_Figure_1.jpeg)

リモコンのLASERボタンを押している間、レーザー光を発します。

- レーザー光は、1分間照射すると自動的に発光を停止します。も ういちど照射する場合は、LASERボタンを一度離してから、も ういちど押してください。
- 安全のために、LASERボタンを押してもレーザー光を照射しな いようにすることもできます。

### **設定のしかた**

LASERボタンを押しながら▼ボタンを3回押します。

### **設定解除のしかた**

LASERボタンを押しながら▲ボタンを3回押します。

![](_page_15_Figure_9.jpeg)

■<警告

● レーザー光を直接のぞき込まないでください。また、レーザー光 を人に向けないでください。レーザー光が目に入ると失明の原 因となることがあります。

![](_page_15_Picture_12.jpeg)

本機のリモコンでコンピュータの操作が行えるので、たとえば、プ レゼンソフトのページをめくったり、コンピュータ画面上のカーソ ルを動かすことが出来ます。

![](_page_15_Figure_14.jpeg)

**カーソルを動かす**

![](_page_15_Figure_16.jpeg)

マウスポインターボタンを押してカーソルを動かします。

![](_page_15_Figure_18.jpeg)

本機のリモコンでコンピュータの操作を行うために、以下の接続 をします。

![](_page_15_Figure_20.jpeg)

![](_page_15_Picture_21.jpeg)

※イラストはLVP-XD480/LVP-XD450

- USB接続してマウス操作できるのはUSBを標準でサポートし ているパソコンのみです。
- USBケーブルは本機の光源ランプが点灯してから接続してく ださい。

### 映像と音声を一時的に消す(AVミュート)

スピーチやプレゼン映像以外のものに視線を集中させたいときな ど、一時的に映像と音声を消すことが出来ます。

![](_page_16_Picture_2.jpeg)

「新製品の売り上げは、このグラフの通りです。」

![](_page_16_Picture_4.jpeg)

「これが、その新製品です。」

### **操作のしかた**

- 1 リモコンのMUTEボタンを押す
	- 映像が真っ暗になり、音声が消えます。
- もういちどMUTEボタンを押すと、通常画面にもどります。
- 設置メニューのミュートモードの設定を「IMAGE」にすると、 MUTEボタンを押したときにスプラッシュスクリーン(起動画 面)が表示されます。スプラッシュスクリーンは、任意に変更す ることができます。くわしくは、18ページをご覧ください。

### 画面を拡大して見る(EXPAND)

本機は画面拡大機能により、画面の一部を拡大して見ることがで きます。

![](_page_16_Picture_13.jpeg)

![](_page_16_Picture_14.jpeg)

「少しわかりにくいので拡大してみます。」

### 表示のしかた -

1 リモコンのEXPANDボタンを押す

画面拡大表示になります。

● もういちどEXPANDボタンを押すと、通常画面にもどります。

### **拡大率を変更するときは**

1 リモコンの+またはーボタンを押す

- +ボタンを押すと拡大率が大きく、ーボタンを押すと小さくな ります。
- +、ーボタンを押しても拡大率が変わらないときは、リアル表示 になっている可能性があります。そのときは、MENUボタンを 押して、拡大モードの設定を「拡大」にしてください。リアル表示 については、38ページをご覧ください。

### **拡大させる範囲を変更するときは ·**

### 1 {、}、\$、%ボタンを押す

- 画面拡大表示中は、音量調整はできません。
- 画面拡大表示中は、信号設定メニューは表示できません。
- 画面拡大表示はCOMPUTER IN端子からの映像を表示してい る時のみはたらきます。VIDEO INまたはS-VIDEO IN端子か らの映像を表示しているときははたらきません。
- 入力信号によっては、EXPANDがはたらかない場合があります。 対応信号については38ページをご覧ください。

### 設定のしかた –

- 1 オプションメニューを表示させる
- メニュー設定のしかたは、25ページをご覧ください。

![](_page_16_Picture_333.jpeg)

4 MENUボタンを2回押す

## **プレゼンテーションを演出する(つづき)**

### コンピュータとビデオ映像を同時に見る(PinP)

異なる入力の映像を同時に見ることができます。

![](_page_17_Picture_3.jpeg)

売り上げは、この様に順調に伸びています。

![](_page_17_Picture_5.jpeg)

その成功の秘訣をビデオ映像で紹介します。

### **表示のしかた ━━━━━━━━━━━━**

1 リモコンのPinPボタンを押す

- コンピュータ入力(COMPUTER/COMPONENT VIDEO IN-1または2)端子からの映像を表示しているときのみはたらきま す。このとき、ビデオ入力(VIDEO INまたはS-VIDEO IN)端子 からの映像が子画面として表示されます。
- もう一度PinPボタンを押すと、通常画面にもどります。

### PinP中の入力切換について-

- PinP中にCOMPUTERボタンを押すと、PinPを解除し、入力切 換えを行います。
- PinP中にVIDEOボタンを押すと、子画面の入力切換えを行い ます。

### **子画面の表示位置を変更するときは ━━**

### |1 | ◀または▶ボタンを押す

- PinPモード中の音声は、親画面の音声が出力されます。
- PinPモード中は、メニュー画面での信号設定はできません。
- PinPモード中、親画面の入力が無信号になった場合PinPは解 除されます。
- 親画面の入力信号によっては、PinPがはたらかない場合があり ます。対応信号については38ページをご覧ください。

### 起動時およびミュート時などの画面を変更する

本機は起動画面(スプラッシュスクリーン)の画面を任意の映像に 変更することができます。また、変更した画面は、メニュー設定によ り、ミュート時や無信号時のバックカラーの代わりに表示させるこ ともできます。

### **設定のしかた ━━━━━━━━━━━━**

メニューの使い方については、25ページをご覧ください。

1 コンピュータの映像を表示させる

(コンピュータの映像の表示のしかたについては11~15ページ をご覧ください。)

- |2| 登録する映像を表示させる
- 3 設置メニューを表示させる
- |4| ▲、▼ボタンを押して、「イメージキャプチャー」を選ぶ
- 5 ENTERボタンを押す
- 設定メニューが表示されます。

![](_page_17_Picture_312.jpeg)

### 背景の色を設定する ·

サイズを×1または×2に設定するときのみ選びます。

- 6 | ▲、▼ボタンを押して、「バックカラー」を選ぶ
- 7 | ◀、▶ ボタンを押して、背景にしたい色を設定する (GRAY, RED, GREEN, BLUE, BLACK, WHITE, RED50%, GREEN50%, BLUE50%)

### **画像の大きさを設定する ━━━━━━━**

- 8 △、▼ボタンを押して、「サイズ」を選ぶ
- 9 < → ボタンを押して、設定する(×1、 ×2、 FULL)

![](_page_17_Figure_39.jpeg)

![](_page_18_Figure_0.jpeg)

## **ビデオ機器の映像を見る**

### **A. ビデオ機器と接続する**

- 接続する機器の説明書もあわせてご覧ください。
- 接続について、くわしくは販売店にお問い合わせください。

**準備**

● プロジェクターおよびビデオ機器の電源が切れていることを確 認する

![](_page_19_Figure_6.jpeg)

![](_page_19_Figure_7.jpeg)

定メニューのCOMPUTER入力の設定をRGBにしてください。

#### 2 電源ボタン(の)を押す DVI-D 端子付き映像機器との接続 ※LVP-XD480/LVP-XD450のみ  $-\blacksquare$ - POWER  $-\blacksquare$ - STATUS  $-\blacksquare$ -POWER  $-\blacksquare$  STATUS 本機のDVI端子は、DVI-D出力端子付きの映像機器と接続するこ とにより、高画質な映像が投写できます。また、HDCPに対応してい 緑点灯 緑点滅 <sup> </sup><br>(約1分後) 緑点灯 緑点灯 ますので、DVDプレーヤ等での出力で暗号化されたデジタル画像を 電源「切」の操作はできません。 受信することができます。 雷源ボタン – ––––––––––––– POWER(電源)インジケーター STATUSインジケーター ENTVIDEO.  $\overline{\mathbf{a}}$ <del>the product</del>ion of the second point of the second second terms of the second second terms in the second second terms in  $\overline{\phantom{a}}$  $\mathcal{L}$  $\lceil$ POWER $\lceil$ STATUS 60C 1⊚1 101 doc AUTO POSITION  $|| \triangle ||$ DVI-D(HDCP) IN-2端子へ **COMPUTER KEYSTONE VIDEC**  $\overline{\blacktriangleleft}$ ENTER  $\overline{\triangleright}$ VIDEO/▶ボタン MENU  $\overline{\nabla}$ 音声入力 ₿ 音声出力 ₿ DVIポートへ 端子へ 端子へ ● ランプ点灯に1分程度かかる場合があります。 まれにランプ点灯に失敗することがあります。数分たってから  $\overline{D}$ 再度点灯させてください。  $\overline{\cdots}$   $\overline{\circ}$   $\overline{\circ}$   $\overline$ 電源ボタン()を押したあと、または、ランプモードが切換わっ たあと、ランプが安定して点灯するまで映像がちらつく場合が DVI-D端子付き機器 オーディオ機器 ありますが、故障ではありません。 **● 接続は、市販のDVIケーブルを使用ください。** ランプモードは、電源を入れてから約1分間は切換わりません ● 入力切換は、DVI(DVI-D入力)を選択します。 (LVP-XD480/LVP-XD450のみ)。 ● RGB信号のみに対応しています。色差信号は対応していません。 ● 使用中はレンズキャップをレンズに被せないでください。 ● HDCP(High-band with Digital Content Protection)と ● レンズキャップ内側のアルミシートを剥がさないでください。 は、Intel社によってコンテンツ保護を目的に開発されたデジタ **ピントを調整する ━━━━━━━━━━** ル画像信号の暗号化形式の1つです。 DVI-D入力時は、色合い、シャープネス、分周比、ファインおよび 3 フォーカスリングを回してピントを調整する 上部曲がり補正の調整はできません。 **B. 電源コードを差込む** フォーカスリング 「コンピュータの映像を見る」と同じです。12ページをご覧ください。 ムリング North Contractor **C.投写する 準備** ● レンズキャップをはずす ● ビデオ機器の電源を入れる 電源を入れる − 1 POWERインジケーターが赤色に点灯しているのを確認 する  $\overline{\blacksquare}$ -POWER  $\overline{\blacksquare}$  status 赤点灯 消灯 電源プラグをコンセントに接続すると、POWERインジケー ターが赤色に点灯します。 電源プラグをコンセントに接続すると、ファンが回転し電源ボ タンが動作しないときがあります。これは前回の使用時に冷却

が不完全な状態で終了されたためです。ファンが停止してから

電源ボタンを押して、再度点灯させてください。

映

## **ビデオ機器の映像を見る(つづき)**

### **入力を切換える ━━━━━━━━━━━**

|4| リモコンのVIDEO1(または2)ボタンまたは本体の VIDEOボタンを押す

COMPUTER STONE VOLUME LASER **P AUTO POSITION** MENU R-CLICK ENTER 1 2 - VOLUME(+、-)ボタン COMPUTER2ボタン COMPUTER1ボタン VIDEO2ボタン VIDEO1ボタン 電源ボタン

● 本体のVIDEOボタンを押すごとに「VIDEO1」→「VIDEO2」→ 「VIDEO1」と切換わります。

MUTE STILL 16:9

COMPUTER/COMPONENT VIDEO IN-1 (または2)端子で 接続しているDVDプレーヤやハイビジョンデジタルチュー ナーの映像を見るときは、COMPUTER1(または2)ボタンま たは本体のCOMPUTERボタンを押します。

### **設置する**

- 5 所定の画面サイズが得られるように投写距離を調整して 設置する
- スクリーンから本機までの距離は、13ページの表を目安にして 設置してください。
- |6| 本機とスクリーンが垂直になるように設置する
- 本機とスクリーンが垂直にならない場合は、角度調整を行って ください(14ページ参照)。
- |7| ズームリングを回して投写画面サイズを調整する
	- 必要に応じて、操作3~7の設定は微調してください。

### **音量を調整する ━━━━━━━━━━━**

- 8 VOLUME(+または-)ボタンを押して音量を調整する
- -<br>- メニューが表示されているときは、VOLUMEボタンははたらき ません。

### 電源を切る -

以下のようにして電源を切ってください。電源プラグを抜いて 電源を切った場合、ランプ性能の劣化や本体故障の原因となる ことがあります。

### |9| 電源ボタン(い)を押す

「電源オフ時は再度電源ボタンを押してSTATUSインジケー ターが消えるまでクーリングしてください」のメッセージが表 示されます。

この状態を解除するには、電源ボタン(い)以外のボタンを押して ください。または10秒後にメッセージは消えます。

### |10| 電源ボタン(い)をもういちど押す

光源ランプが消灯し、スタンバイ状態になります。このとき、 STATUSインジケーターが点滅します。

- <sup>11</sup> STATUSインジケーターの緑点滅が消えるまで、約1分 間そのまま待つ
- スタンバイ状態で約1分間待つのは、光源ランプを冷やすため に、吸、排気ファンが回っているからです。
- STATUSインジケーターが点滅中は電源プラグをコンセント から抜かないでください。使用後すぐに電源プラグをコンセン トから抜くと故障の原因となることがあります。

### |12 電源プラグをコンセントから抜く

POWERインジケーターが消灯します。

### **静止画について**

リモコンのSTILLボタンを押すと、映像が一時的に停止しま す。もう一度押すと通常画面にもどります。

- 音声は通常どおり聞こえます。
- 静止画中にSTILLボタン以外のボタンを押しても通常画面 にもどります(一部、もどらないボタンもあります)。
- 静止画を表示し続けた場合、残像が発生することがあります ので長時間静止画を表示させないでください。

### **16:9ボタンについて**

スクイーズ(左右に圧縮)された映像が記録されたDVDディス クなどを投写するときに16:9ボタンを押すと、元の16:9の横 長画面で表示されます。もう一度押すと通常画面にもどります。

- オプションメニューの「スクイーズ」の設定を変えることに より、スクイーズされた映像や1080i、720pなどの横長の 信号を投写したときの位置(中央、上、下)を変更することがで きます。
- 長時間横長画面で使用された後、4:3表示で使用されると、 画面の上下にマスク部分の痕跡が残る場合があります。この ような場合には三菱電機テクニカルサポートセンターにご 相談ください。

# **リモコンで他のビデオ機器を操作する**

本機のリモコンは、他のビデオ機器のリモコンの機能を記憶させ ることができます。

### 記憶のさせ方 1 本機のリモコンのSELECTスイッチを希望の位置(DVD またはVIDEO)に合わせる |2| 記憶させるビデオ機器のリモコンの頭部(送信部)と本機 のリモコンの頭部を向かい合わせに近づける ● 2~5cmの距離にします。 3 MEMORYボタンを押す ● MEMORYボタンが赤く点滅します。 記憶を中止したいときは、もういちどMEMORYボタンを押し てください。 |4| 本機のリモコンの記憶させたいボタンを押す ● MEMORYボタンが点滅から点灯に変わります。 操作 3、4 をのあと、約6秒操作しないとMEMORYボタンは 自動的に消灯します。 記憶させることができるボタンについては、右記を参照してく ださい。 5 ビデオ機器のリモコンの記憶させたい機能のボタンを本 機のリモコンのMEMORYボタンが点滅するまで押し続 ける MEMORYボタンが6回点滅した後に消灯すれば、正常に記憶 されています。 ● MEMORYボタンが点滅せずに消灯すれば、正常に記憶されて いません。 続けて他のボタンに記憶させるときは、操作 3 ~ 5 を繰り返 します。 使い方 1 本機のリモコンのSELECTスイッチを希望の位置(DVD

またはVIDEO)に合わせる

- |2| 記憶させたボタンを押す
	- ビデオ機器以外、例えばエアコンなどの機能は絶対に記憶さ せないでください。
	- 特殊なコードなどリモコンによっては、対応できないものも あります。

![](_page_22_Figure_7.jpeg)

## **メニューを使って設定する**

### **メニュー遷移図**

![](_page_23_Figure_2.jpeg)

- \*8: DVI入力時は選択できません。
- メニュー画面上の「■ マークのある項目は、確定 するためには項目を選んでからENTERボタンを 押す必要があります。

![](_page_24_Picture_391.jpeg)

### メニューで設定できること

本機では、以下の設定はメニュー画面を表示させて行います。

### **画質メニュー** ※外部信号が入力されていないと調整はできません。

![](_page_24_Picture_392.jpeg)

● COMPUTER/COMPONENT VIDEO IN端子からの信号入力時は色合いおよびシャープネスは表示されません。

● TV50(PAL、SECAM)信号入力時は色合いの調整はできません。

を 使 っ て 設 定 す る

設

## **メニューを使って設定する(つづき)**

### **設置メニュー**

![](_page_25_Picture_497.jpeg)

OFF

 $\blacktriangleright$  $\blacktriangleright$  $\blacktriangleright$  $\blacktriangleright$ b  $\blacktriangleright$  $\mathbf b$  $\overline{\phantom{a}}$ 

設定日

標準

OFF

*M O O O O O O O O O O D O O O O O O O O O O O D*

 $\blacktriangleleft$ 

 $\blacktriangleleft$ 

 $\blacktriangleleft$ 

 $\blacktriangleleft$ 

 $\blacktriangleleft$ 

OFF OFF

日本語

OK **D** 

AUTO

拡大

 $\blacktriangleright$ 

 $\blacktriangleright$  $\blacktriangleright$ 

 $\blacktriangleright$ 

 $\blacktriangleright$ 

 $\blacktriangleright$  $\blacktriangleright$ 

Þ

シネマモード AUTO

 $1.$ 

**BLUE** 

**BLACK** 

● バックカラーまたはミュートモードの設定を「IMAGE」にしているとき、長時間表示し続けると映像が残る場合があります。

● ランプモードは、電源を入れてから約1分間は切換わりません。前回使用時の最後の状態に設定されます (LVP-XD480/LVP-XD450のみ) 。

● ランプモードを切換えたとき、映像がちらつく場合がありますが、故障ではありません。

● ランプモードは頻繁に切換えないでください。

● オプションメニューのパスワードロックの設定をスプラッシュスクリーンにして、パスワードロック機能をはたらかせているときは、イメージ キャプチャーおよびスプラッシュスクリーンの設定はできません。

### **オプションメニュー**

![](_page_25_Picture_498.jpeg)

T入力の設定を| ON」にしているとき、外部モニタ出力はて

● SCART入力の設定を「ON」にしているとき、通常のコンピュータ信号は映りません。

● 信号判別の設定を「AUTO」にしているとき、正常に色がつかないことがあります。そのときは、入力信号に合わせた方式に設定してください。

● スクイーズの設定を「OFF」以外にしているとき、台形補正できる範囲は狭くなります。

### **信号設定メニュー** ※外部信号が入力されていないと調整はできません。

![](_page_26_Picture_277.jpeg)

![](_page_26_Picture_278.jpeg)

![](_page_26_Picture_279.jpeg)

● \*マークのある項目は他の設定によって設定範囲が変化します。

っ て 設 定 す る

0

 $\blacktriangleright$  $\blacktriangleright$ 

 $\blacktriangleright$  $\blacktriangleright$  $\begin{array}{c} \hline \end{array}$  $\blacktriangleright$ 

 $\blacktriangleleft$ 

## **映像を調整する**

![](_page_27_Figure_1.jpeg)

- |5| ▲、▼ボタンを押して設定したい色を選ぶ
- 全体の色を同時に設定したいときは、「RGB-TINT」を選びます

![](_page_27_Picture_436.jpeg)

![](_page_27_Picture_5.jpeg)

- 7 操作5、6を繰り返して設定する
- カラーマトリクス調整を行うと、メニュー画面の色が変化します が異常ではありません。

![](_page_27_Picture_437.jpeg)

- |3| ◀、▶ボタンを押して「USER■ 」を選ぶ
- 4 ENTERボタンを押す
	- 色温度の詳細メニューが表示されます。

![](_page_27_Picture_438.jpeg)

- |5 | ▲、▼ボタンを押して設定したい項目を選ぶ
- 6 <、▶ボタンを押して設定する
- 7 操作5、6を繰り返して設定する
- 8 MENUボタンを3回押す

### **色温度について**

同じ白色といっても、いろいろの程度があります。白さの程度を 表す方法のひとつに色温度があります。色温度の低い白色は赤みが かった白色となり、色温度の高い白色は青みがかった白色となりま す。本機では、この色温度の設定をコントラスト青とコントラスト 赤の数値を変化させることにより、設定します。

- 色温度を高くするには コントラストB(青)の数値を大きく、コントラストR(赤)の数値 を小さく設定します。
- 色温度を低くするには コントラストB(青)の数値を小さく、コントラストR(赤)の数値 を大きく設定します。

![](_page_28_Figure_0.jpeg)

く投写できない場合があります。そのときは、AUTO POSITION ボタンを押してください(14ページ参照)。それでも正しく投写さ れないときはメニュー画面を使って投写されるコンピュータ映像 を調整します。また、設定した内容は自動的に記録されます。

### **メニュー画面を使ったコンピュータ映像の 調整のしかた**

次のような症状のときは以下の様に調整してください。

● 投写画面が左右にずれる

信号設定メニューの水平位置を調整します。●ボタンを押すご とに映像が右にずれます。▶ボタンを押すごとに映像が左にず れます。

● 投写画面が上下にずれる

信号設定メニューの垂直位置を調整します。●ボタンを押すご とに映像が下にずれます。▶ボタンを押すごとに映像が上にず れます。

投写画面がちらつく、ぼける 信号設定メニューのファインを調整します。

- 信号設定メニューの詳細メニューの中のクランプ位置またはク 信号設定メニューの中の詳細メニューのSHUTTER(LS)または
- 信号設定メニューの中の詳細メニューのSHUTTER(U)または
- 信号設定メニューの上部曲がり補正の設定を変更します。設定を 「ON**EI**IにしてENTERボタンを押し、「開始」および「終了」の値
- 信号設定メニューの中の詳細メニューの垂直同期を調整します。
	- ※ 信号設定メニューの中の詳細メニューの設定は通常、変更し

### **簡単な画面位置調整のしかた(AUTO POSITIONボタンで調整できない場合)** 1 水平位置を調整して映像の左端を合わせ、分周 |2| 操作1を繰り返し、水平位置の調整を行う。

3 垂直位置を調整して映像の上端を合わせる。

# **パスワードを設定する**

|6| ▲または▼ボタンを押して0~9を選択する 本機はパスワードロック機能により、盗難防止、お子様によ る誤操作防止および特定者以外による操作を制限することな 7 ▶ボタンを押す どができます。パスワードロック機能は以下の3種類のモー ● 次の桁の設定ができるようになります ドがあります。 |8| 操作 6 、 7 を繰り返してパスワード(4桁)を設定する **映像表示** |9| 同様に再入力欄にパスワードと同じ数字を設定する 電源を入れたとき、起動画面(スプラッシュ画面)が表示されたま |10 ▶ボタンを押してOKを選択してからENTERボタンを まになります。パスワードを入力することにより、通常の画面に切り 押す 替わります。 ● 再入力欄の数字とパスワードが一致しない場合はエラーメッ **キー操作** セージが表示されます。 パスワード設定を取り消したいときは、▶ボタンを押して中 本体の電源ボタン以外のボタン操作ができなくなります(リモコ 止を選択してからENTERボタンを押します。またはMENU ンのボタン操作はできます)。お子様による誤操作防止や特定者以外 ボタンを押してパスワード入力画面を閉じます。 による操作の制限ができます。 パスワードロックの解除のしかた **スプラッシュスクリーン** メニュー画面のスプラッシュスクリーンおよびイメージキャプ チャーの設定ができなくなります。このときスプラッシュスクリー |1| オプションメニューを表示させる ンは自動的にONに設定されます。 |2| ▲または▼ボタンを押してパスワードロックを選択する パスワードロックの設定のしかた 3 ENTERボタンを押す パスワードロック画面(解除用)が表示されます。 1 オプションメニューを表示させる 4 ENTERボタンを押す ● パスワード入力画面が表示されます。 ▲または▼ボタンを押してパスワードロックを選択する □ スクイーズ **↓ ● OFF パスワード - - - -**  1 バスワードロック | 映像表示■ ▶ AŁ 言語選択 → ● ● ● 日本語 **OK 中止**  |3| ◀または▶ボタンを押してモード(映像表示、キー操作、 5 ▲または▼ボタンを押して0~9を選択する またはスプラッシュスクリーン)を切換える |6| ▶ボタンを押す すでにパスワードが設定されているときは、モードは切換わり ません。そのときは、ENTERボタンを押して、パスワードロック ● 次の桁の設定ができるようになります。 機能を解除してから設定し直してください。 |7| 操作5、6を繰り返してパスワード(4桁)を設定する 4 ENTERボタンを押す |8 | ▶ボタンを押してOKを選択してからENTERボタンを ● パスワードロック画面(設定用)が表示されます。 押す **EDEE OPEN OPEN SCAGO**  $\mathbf{Q}_{\mathbb{K}}$ ● 誤ったパスワードを入力した場合はエラーメッセージが表示 されます。 オプション パスワード設定を取り消したいときは、▶ボタンを押して中 パスワードロック 止を選択してからENTERボタンを押します。またはMENU 設定 OK **FI** ボタンを押してパスワード入力画面を閉じます。 **解除 OK 2016** パスワードを忘れたときは 5 ENTERボタンを押す ● パスワード入力画面が表示されます。 本体操作パネルのMENUボタン、およびENTERボタンを同時 に3秒間以上押し続けて、パスワードを解除してください。**パスワード - - - - 再入力 - - - - OK 中止** 

## **設置工事を依頼するときは・お掃除のしかた**

### 天吊りして正面から映像を見る場合

天吊りにする場合は別売の専用天吊り金具(37ページ参照)を使 用してください。また、設置工事は必ず教育を受けた専門の工事業者 に依頼してください。くわしくは三菱電機テクニカルサポートセン ターにご相談ください。

![](_page_30_Picture_3.jpeg)

- 当社製以外の天吊り金具ならびに天吊り金具設置環境の不具合 による製品の損傷等については保証期間中であっても当社は責 任を負いかねますのでご注意ください。
- 天吊りの場合、設置メニューの反転表示を「上下左右」にしてく ださい。くわしくは26ページをご覧ください。
- ブレーカなどを設置するよう、工事業者に依頼してください。ご 使用にならないときは、必ずブレーカなどで主電源を落として おいてください。
- 天吊りの場合、床置き時に比べて画面の明るさが暗くなること がありますが、故障ではありません。
- 排気口にエアコンなどの風が直接当たるような場所に設置しな いでください。故障の原因になることがあります。
- 本体の排気口から温風が出ますので、火災報知器の近くに設置 しないでください。

半透過性のスクリーンに投写し、裏側から 映像を見る場合

設置工事は必ず教育を受けた専門の工事業者に依頼してくださ い。くわしくは三菱電機テクニカルサポートセンターにご相談くだ さい。

![](_page_30_Figure_12.jpeg)

裏側から映像を見る場合、設置メニューの反転表示を「左右」に してください。くわしくは26ページをご覧ください。

### お掃除のしかた

お手入れをする前には必ず電源プラグをコンセントから抜 いてください。

### **本体をきれいにする**

柔らかい布で軽く汚れをふき取る

- 汚れがひどいときは水にうすめた中性洗剤に浸した布をよくし ぼって拭いて、乾いた布で仕上げてください。
- 殺虫剤をかけたり、ベンジンやシンナーなどで拭いたり、ゴムや ビニール製品を長時間接触させると、変質したり、塗料がはげる 原因となります。

### **レンズをきれいにする**

市販のレンズ手入れ用品(ブローワーブラシなど)でほこりや汚れ を取る

● レンズの表面は傷つきやすいので、かたいものでこすったり、た たいたりしないでください。

![](_page_30_Figure_23.jpeg)

盗難防止用ロックについて 盗難防止用ロックは、Kensington社製のマイクロセーバーセキュリティシステム に対応しています。日本国内総販売代理店の連絡先は、以下の通りです。 日本ポラデジタル株式会社 104-0032 東京都中央区八丁堀1丁目5番2号 はごろもビル TEL:03-3537-1070 FAX:03-3537-1071

![](_page_30_Picture_26.jpeg)

そ の 他

設 置 工 事 を 依 頼 す る と き は ・ お 掃 除 の し か た

パ ス ワ ー ド を 設 定 す る

## **光源ランプを交換する**

本機には、DMDの映像を投写するために光源ランプが内蔵されて います。

本光源ランプは消耗部品であり、使用中に切れたり、輝度が低下す る場合があります。このような場合、早めに新しい光源ランプと交換 してください。

光源ランプは、必ず別売のLVP-XD480/LVP-XD450/LVP-XD400専用の光源ランプをご使用ください。光源ランプのご購入 は、お買い上げの販売店または三菱電機テクニカルサポートセンター にご依頼ください。

### LVP-XD480/LVP-XD450/LVP-XD400用光源ランプ 形名:VLT-XD400LP

### 八警告Ⅰ

- 光源ランプを交換する前に、必ず電源プラグをコンセントから 抜いてください。電源プラグをコンセントから抜かずに交換を 行うと感電の原因となることがあります。
- 光源ランプの固定ネジを本機内部に落とさないようにしてくだ さい。また、本機内部に金属片や燃えやすいものなどを入れない でください。内部に異物が入ったまま使うと感電や火災の原因 となります。入ったものがとれないときは、異物の回収を三菱電 機テクニカルサポートセンターにご依頼ください。
- 光源ランプは確実に取付けてください。取付けが不十分な場合、 光源ランプは点灯しません。また、火災の原因にもなります。
- 取出した光源ランプは決して振ったり顔の上に持っていかない でください。ガラス片が飛び散ったり落下して目に入る等のけ がのおそれがあります。
- 使用した直後、ランプカバーは高温になっていますので光源ラ ンプの交換はしないでください。やけどなどの原因となります。 電源ボタンで電源を切り、光源ランプ消灯後、冷却のための吸· 排気ファンが止まるまで約1分間お待ちください。そして電源 プラグをコンセントから抜き1時間以上たって充分に冷えてか ら交換をはじめてください。
- 高圧水銀ランプが破裂した場合、本体内部にガラス片が散乱し ている可能性があります。清掃やランプ交換をお客様ご自身で なされる場合、必ず本体をうらがえしにし、光源ランプの取っ手 を持っておこなってください。ガラス片でけがの恐れがありま す。三菱電機テクニカルサポートセンターに光源ランプの交換 と内部の点検を依頼することをお勧めします。

八注意■

本機は光源ランプの使用時間が3750時間※1を越えると STATUSインジケーターが点滅し、パワーオンするたびに画 面上に1分間メッセージが表示されます。4750時間※1を越 えると以後25時間※1おきに画面上に1分間ランプ交換メッ セージ(LAMP EXCHANGE)が表示されます。また、光源ラ ンプの使用時間が5000時間※1※2を越えると自動的に電源 が切れ、光源ランプを交換するまで使用することができなく なります。

- 光源ランプは、交換以外の目的では取出さないでください。故障 の原因となることがあります。
- 本機の光源には、内部圧力の高い水銀ランプが使われています。 高圧水銀ランプは、衝撃やキズ、使用時間の経過による劣化など で、大きな音をともなって破裂したり、不点灯状態となって寿命 が尽きたりする特性があります。また、高圧水銀ランプは個体差 や使用条件によって破裂や不点灯に至るまでの時間はそれぞれ の高圧水銀ランプで大きな差があります。従いまして、使用開始 後まもない場合でも破裂することがあります。
- 交換時期を越えてお使いになると破裂する可能性が一段と高く なります。ランプ交換の指示が出た場合、光源ランプが正常に点 灯している状態でもすみやかに新しい光源ランプと交換してく ださい。
- 高圧水銀ランプ破裂のとき、ランプBOX部内、外にガラスの破片 が飛び散ったり、光源ランプ内部のガスが本体の排気口から出た りすることがあります(白いガス)。高圧水銀ランプ内部のガスに は水銀が含まれています。吸い込んだり、目に入ったり、口に入っ たりしないようご注意ください。万一、吸い込んだり、目に入った り、口に入った場合には、速やかに医師にご相談ください。
- 使用済みのランプは、自治体で定められた条例、もしくは規則に 従って廃棄してください。

### LVP-XD480/LVP-XD450のみ

- ※1 ランプモードを「低」にした場合の時間(「標準」にした場合の時 間は短くなります)。
- ※2 ランプモードを「低」にした場合の時間(「標準」にした場合の時 間は2000時間)。

### ランプ交換のしかた

1 本体をうらがえす

![](_page_31_Picture_24.jpeg)

- 製品が動かないように安定させてから作業してください。
- |2| ランプカバー止めネジ(a)をプラスドライバーで回して ゆるめ、ランプカバーを本体から取外す

![](_page_31_Figure_27.jpeg)

3 ランプBOXの固定ネジ3本(b)をプラスドライバーで回 してゆるめる

![](_page_31_Picture_29.jpeg)

![](_page_32_Figure_0.jpeg)

そ の 他

光 源 ラ ン プ を 交 換 す る

# **故障かなと思ったら**

修理を依頼される前に、次のことをお調べになって、それでも不具合があるときは使用を中止し、必ず電源プラグを抜いてから、 三菱電機テクニカルサポートセンターにご連絡ください。

### 映像が映らない

![](_page_33_Picture_260.jpeg)

### 映像がおかしい

![](_page_34_Picture_326.jpeg)

### その他

![](_page_34_Picture_327.jpeg)

### ランプ交換のあとで、以下の症状が出たときは、まず、次のことをお調べください。

![](_page_34_Picture_328.jpeg)

故 障 か な と 思 っ た ら

### ア行

![](_page_35_Picture_69.jpeg)

### 力行

![](_page_35_Picture_70.jpeg)

### サ行

![](_page_35_Picture_71.jpeg)

### 夕行

![](_page_35_Picture_72.jpeg)

![](_page_35_Picture_73.jpeg)

### ラ行

![](_page_35_Picture_74.jpeg)

### A

![](_page_35_Picture_75.jpeg)

### $\mathbf C$

![](_page_35_Picture_76.jpeg)

### $\overline{D}$

![](_page_35_Picture_77.jpeg)

### 端子について

### SERIAL端子(8ピン)

![](_page_35_Picture_78.jpeg)

### COMPUTER/COMPONENT VIDEO IN-1、2端子(ミニD-Sub 15ピン)

![](_page_35_Picture_79.jpeg)

![](_page_35_Picture_80.jpeg)

### MONITOR OUT端子(ミニD-Sub 15ピン) COMPUTER/COMPONENT VIDEO DVI-D(HDCP)端子

![](_page_35_Picture_81.jpeg)

**仕様** (仕様および外観は改良のため予告無く変更することがあります。予めご了承ください。)

![](_page_36_Picture_318.jpeg)

### 「JIS C 61000-3-2適合品」

:JIS C 61000-3-2適合品とは、日本工業規格「電磁両立性-第3-2部:限度値-高調波電流発生限度値(1相当たりの入力 電流が20A以下の機器)」に基づき、商用電力系統の高調波環境目標レベルに適合して設計・製造した製品です。

### **別売品**

![](_page_36_Picture_319.jpeg)

そ の 他

仕 様 索 引

## **仕様(つづき)**

### 接続できる信号の種類

![](_page_37_Picture_264.jpeg)

\*1: 拡大表示、PinPには対応していません。 \*3:DVI端子対応

\*2: PinPには対応していません。

● 本機の最大解像度は1024×768ドットです。これ以上の解像度の場合は、本来の解像度は得られません。

● SYNC ON G対応の信号は、映像が緑っぽくなることがあります(このとき、詳細設定メニューのクランプ位置またはクランプ幅を調整してください)。

● SYNC ON G対応の信号は、画面が少し揺れることがあります。

● 表に載っていない解像度と周波数のときは接続するコンピュータの解像度を変更することにより、対応できる解像度と周波数に変更できる場合があります。<br>● 1080iはハイビジョン信号を表します。

● 1080iはハイビジョン信号を表します。<br>● ハイビジョン信号などをRGB信号で入力 ● ハイビジョン信号などをRGB信号で入力するときは信号設定メニューのCOMPUTER入力の設定をRGBにしてください。

● ハイビジョン信号を表示しているとき、インターレス信号の構造上、画質が劣化します。

リアル表示について

投写画面上にモアレが発生したり、または投写画面上の線の太さがばらつくときは、入力信号そのままの大きさで表示(リアル表示)することに より、見やすくなることがあります。リアル表示にするためには、あらかじめ、オプションメニューの拡大モードの設定を「リアル」にしておく必 要があります(設定のしかたについては、17ページ参照)。

リモコンのEXPANDボタンを押すと、リアル表示になります。もういちどEXPANDボタンを押すと、通常画面にもどります。

● リアル表示中は拡大率の変更および拡大させる範囲の変更はできません。

## 保証とアフターサービ**.**

### ■保証書(別添付)

● 保証書は、必ず「お買上げ日・販売店名」などの記入を お確かめのうえ、販売店からお受け取りください。 内容をよくお読みのあと、大切に保管してください。

### 保証期間 お買上げ日から1年間です 但し、光源ランプは1年以内で500時間まで

### ● ランプ使用時間の確認方法

スタンバイ状態で、▲、▼ボタンを押しながら、電 源ボタン (\*) を押したとき、STATUSインジケー ターが約5秒間、緑色に点灯すれば、ランプ使用時 間は500時間以内です(ランプ使用中は点灯しませ  $(h)$ 。

### ■補修用性能部品の最低保有期間

- 当社は、データプロジェクターの補修用性能部品 を、製造打切り後最低8年間保有しています。
- 性能部品とは、その製品の機能を維持するために必 要な部品です。
- DMD、カラーホイールなどの光学部品、および冷 却ファンは寿命部品です。長時間業務用途に使う場 合は修理・交換が必要になります。このような場合 は三菱電機テクニカルサポートセンターにご相談く ださい。

### ■ご不明な点や修理に関するご相談は

● 三菱電機テクニカルサポートセンターにご相談くだ さい。

### ■修理を依頼されるときは

- ◎「故障かな?と思ったときは」の手順にしたがって、 お調べください。
- なお、不具合があるときは、電源を切ったあと、必 ず電源プラグを抜いてから、三菱電機テクニカルサ ポートセンターにご連絡ください。

### ◎保証期間中は

修理に際しましては、保証書をご提示ください。 保証書の規定にしたがって、三菱電機テクニカルサ ポートセンターが修理させていただきます。

### ◎保証期間が過ぎているときは

修理すれば使用できる場合には、ご希望により修理 させていただきます。

### ◎修理料金は

技術料+部品代(+出張料)などで構成されています。

### ◎ご連絡いただきたい内容

![](_page_38_Picture_395.jpeg)

この製品に関する詳細情報や応用例などを、WWWサーバ でもご提供しています。 www.MitsubishiElectric.co.jp/projector/business

**ご 相 談 窓 口** 

![](_page_38_Picture_396.jpeg)

■ 全国どこからでもおかけいただけるフリーコール

〒154-0001 東京都世田谷区池尻 3-10-3

### **EN 0120-139-365** (無料) ■ 通常電話番号 (携帯電話対応) 03-3414-9655

![](_page_38_Picture_397.jpeg)

●所在地、電話番号などについては変更になることがありますので、 あらかじめご了承願います。

フ タ ー サ ー ビ ス

そ の 他

## **インジケーターの見かた**

本機には、内部の状態を知らせるインジケーターが2つあります。インジケーターの光りかたで、どのような状態かを知 ることができます。次のことをお調べになって、それでも不具合があるときは使用を中止し、必ず電源プラグを抜いて から、三菱電機テクニカルサポートセンターにご連絡ください。

正常時

![](_page_39_Picture_325.jpeg)

#### 異常時

![](_page_39_Picture_326.jpeg)

LVP-XD480/LVP-XD450のみ

※1 ランプモードを「低」にした場合の時間(「標準」にした場合の時間は短くなります)。

![](_page_39_Figure_8.jpeg)

データプロジェクターの補修用性能部品の最低保有期間は、製造打切り後8年です。